# **Inštalácia a prevádzkovanie**

## D2000 Tenký klient (TCL) - inštalácia a prevádzkovanie

V nižšie uvedenom texte je popis inštalácie a konfigurácie D2000 TCL

Na prevádzkovanie TCL je potrebné ma okrem samotného systému D2000 (verzie 9.2.34 alebo vyššej) ešte webový server, na ktorý sa budú pripája klienti s internetovými prehliadami. Webový server môže by akýkovek s podporou java servlet spec 2.4+. Funknos TCL bola odskúšaná so servermi [Apach](https://tomcat.apache.org/) [e Tomcat](https://tomcat.apache.org/), [JBoss Application Server](http://jbossas.jboss.org) a [WildFly](http://www.wildfly.org/)

## Inštalácia, konfigurácia a prevádzkovanie TCL na webserveri Apache Tomcat

### **Inštalácia**

- 1. Nainštalujte prostredie Java JRE [\(https://java.com\)](https://java.com), potrebné pre beh Tomcatu
- 2. Nainštalujte Apache Tomcat [\(http://tomcat.apache.org](http://tomcat.apache.org/))
- 3. Vytvorte adresár web aplikácie TCL s ubovoným názvom (napr. myApp) v aplikanom adresári web servera (Tomcat je defaultne nainštalovaný v C:\Program Files\Apache Software Foundation\Tomcat X), takže adresár bude C:\Program Files\Apache Software Foundation\Tomcat X\webapps\ **myApp**.
- 4. Skopírujte súbory z D2000\_EXE\tcl\war\ do adresára web aplikácie na web serveri (do ...\webapps\**myApp**\).
- 5. Spustite Tomcat

## **Konfigurácia D2000**

- 1. Spustite aplikáciu D2000
- 2. Vytvorte a spustite service "tcts.exe --WS<host>:<port>" a Watchdog (WD) na tento service pomocou utility scsconfig.exe <host> je meno poítaa (resp. IP adresa), kde beží WEB server,

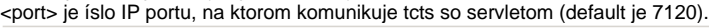

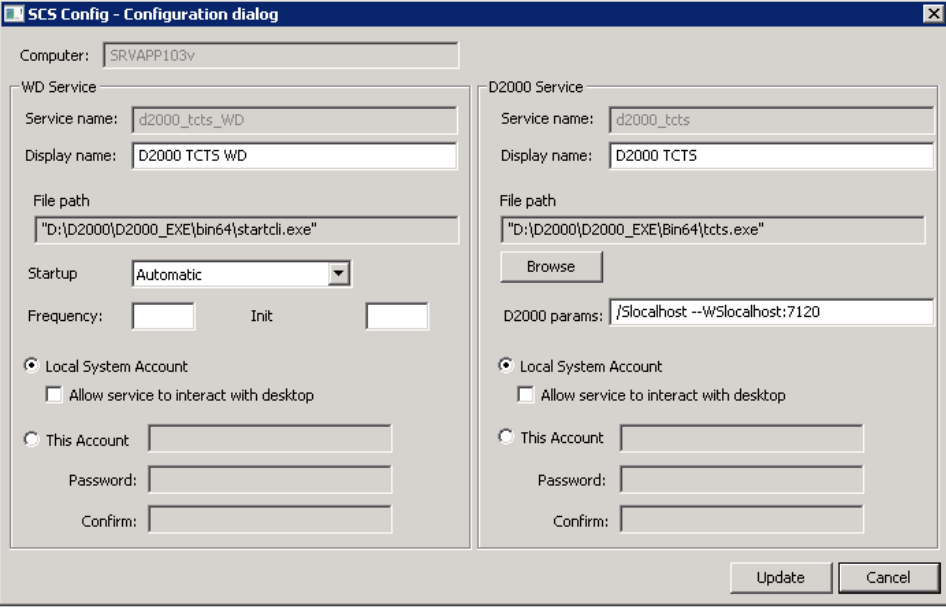

3. Vytvorte a spustite service na automatickú synchronizáciu bitových máp a zdrojov "tcldeployer.exe --WS<host>:<port>" a Watchdog (WD) na tento service.

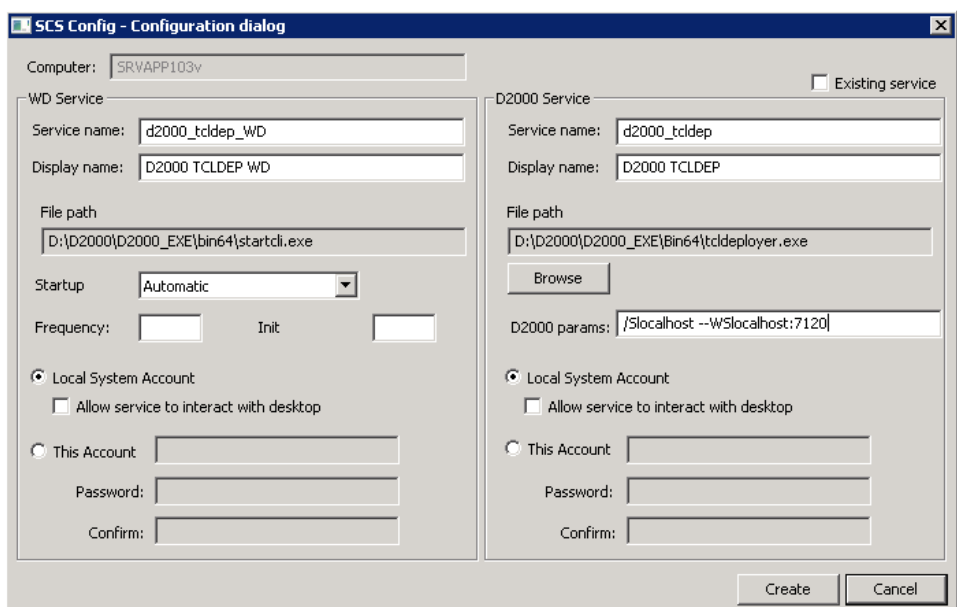

4. Ak je žiadaná podpora ESL (aktívne schémy):

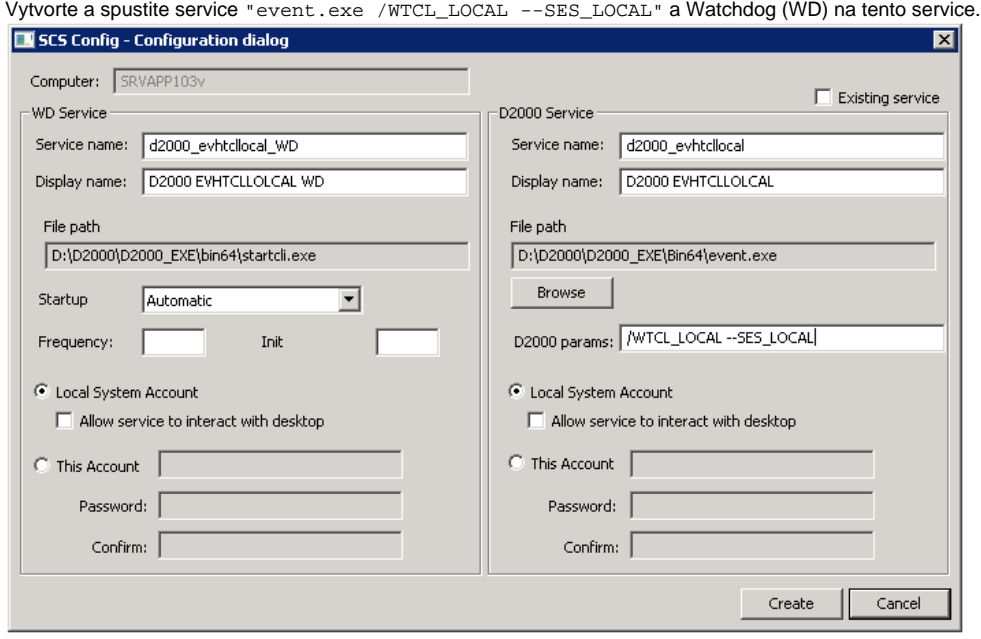

Vytvorte a spustite service "event.exe /WTCL\_REMOTE --SES\_REMOTE" a Watchdog (WD) na tento servis, ak schémy v aplikácii využívajú remote ESL skripty.

5. V nástroji CNF povote jednotlivým užívateom D2000 prihlásenie do TCL

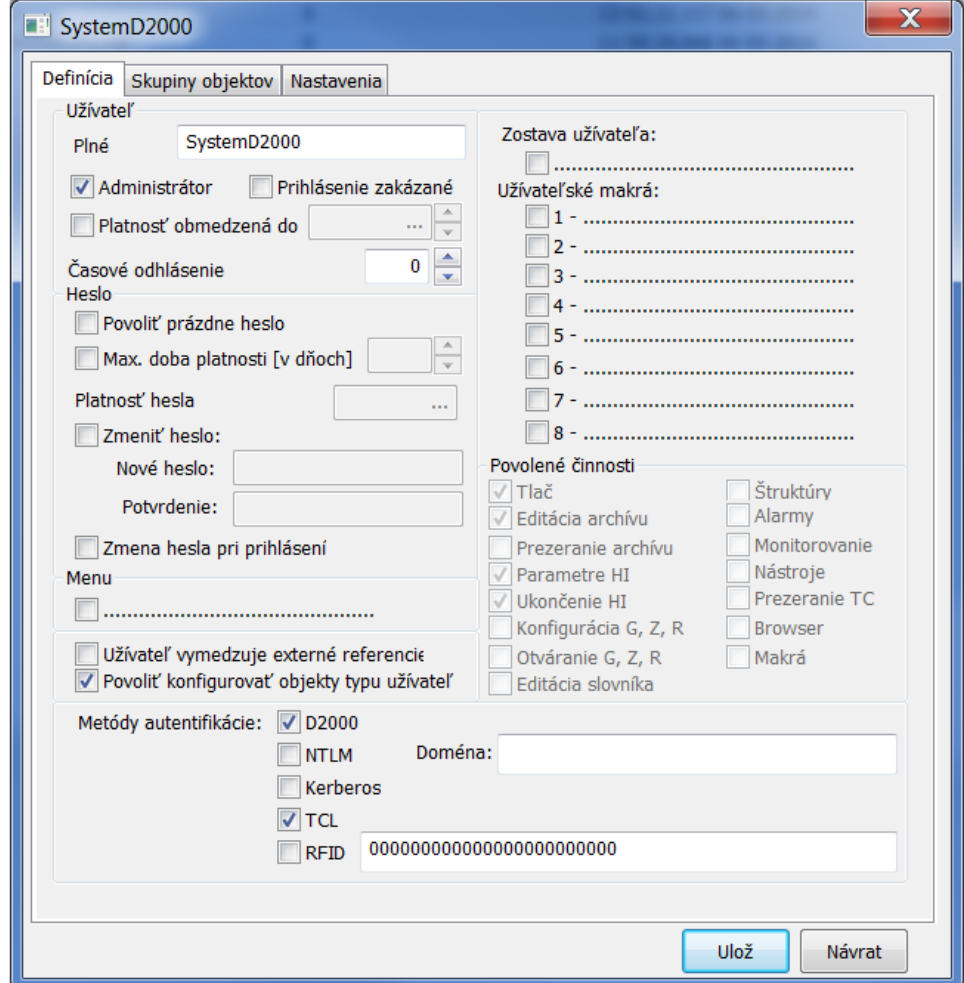

## **Prevádzkovanie TCL**

Schémy D2000 sú dostupné v internetovom prehliadai po zadaní adresy v tvare

[http://hostname\[:port\]/myApp/\[?alias|](http://hostname[port])?urlparams]

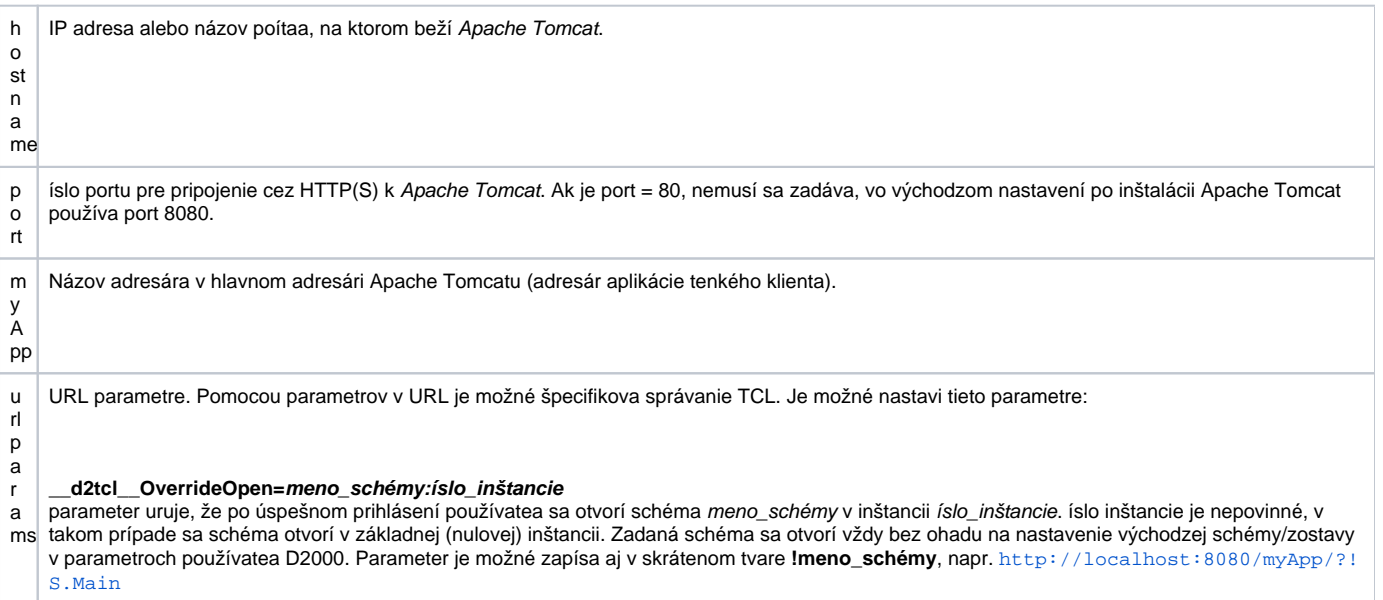

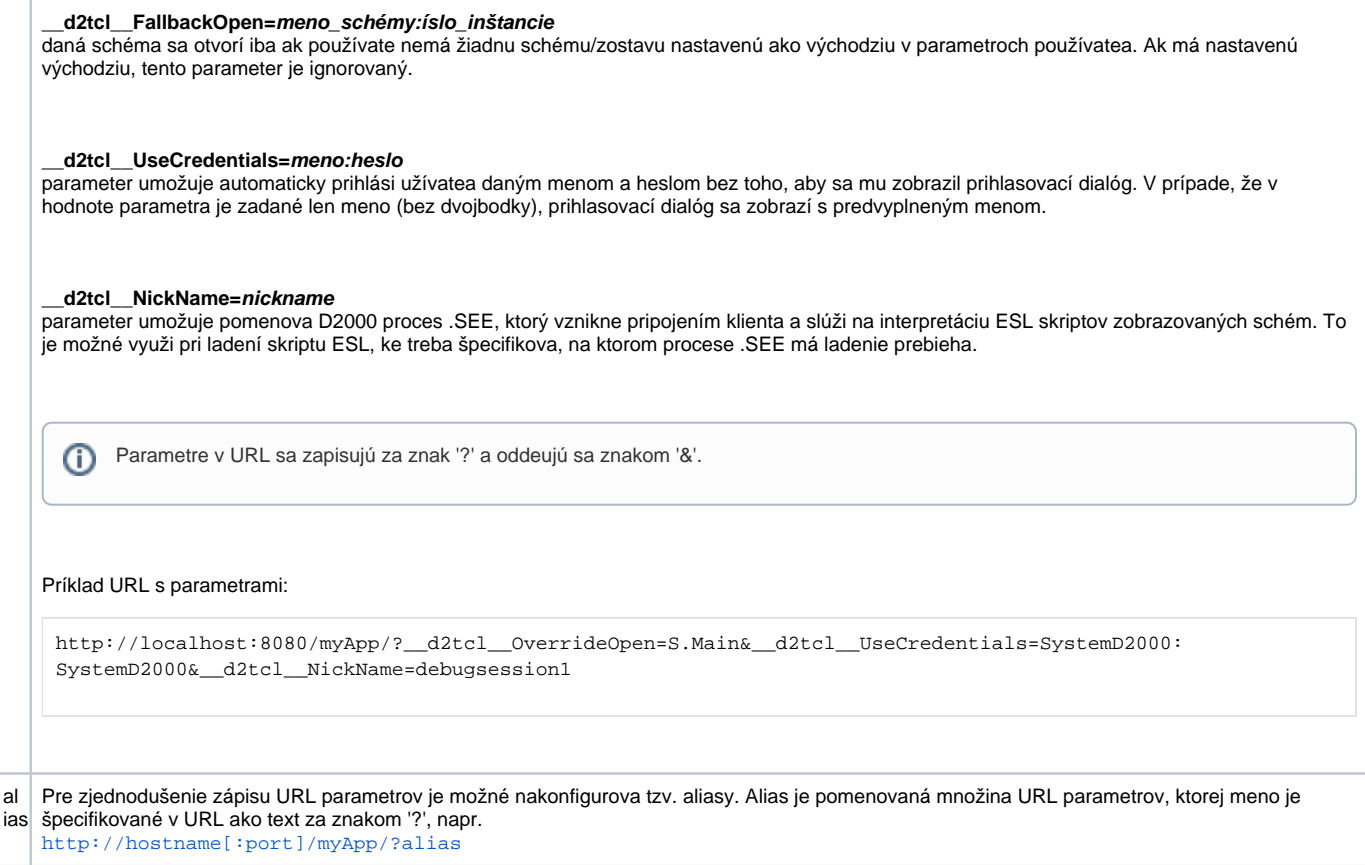

### **Konfigurácia aliasov**

Meno aliasu môže by ubovoné, ale musí zaína písmenom abecedy a obsahova len znaky a..z, A..Z, 0..9 a "\_". Meno nie je citlivé na veké/malé písmená.

Ak v URL nie je alias špecifikovaný, bude použitý alias s prázdnym menom (ak je taký definovaný).

Naviac je možné definova tzv. vzorový alias - s menom "\*". Parametre tohto vzorového aliasu sa použijú ako východzie.

Konfigurácia jednotlivých aliasov je ítaná z adresára web aplikácie na web serveri zo súboru WEB-INF\d2tcl\_config.xml (štandardne C:\Program Files\Apache Software Foundation\Tomcat X\webapps\myApp\WEB-INF\d2tcl\_config.xml). Konfiguraný súbor vo východzom stave neexistuje, pre použitie aliasov je potrebné ho vytvori.

Príklad konfiguraného súboru d2tcl\_config.xml:

```
d2tcl_config.xml
<?xml version="1.0" encoding="UTF-8"?>
 <config>
    <alias name="*">
      <param>__d2tcl__UseCredentials=SystemD2000:SystemD2000</param>
    </alias>
    <alias name="">
      <param>>__d2tcl__FallbackOpen=S.Main</param>
    </alias>
```

```
 <alias name="s1">
     <param>__d2tcl__OverrideOpen=S.Section1</param>
   </alias>
  <alias name="admin">
     <param>__d2tcl__UseCredentials=administrator</param>
     <param>!S.Admin</param>
   </alias>
 </config>
```
#### **Upgrade TCL na novšiu verziu**

Pred upgrade TCL na novšiu verziu je nutné vykona tieto kroky:

- 1. Zastavi Apache Tomcat proces (windows service).
- 2. Vytvori zálohu všetkých manuálnych zmien v adresári web aplikácie (napr. vlastné úpravy CSS, úpravy konfiguraných súborov WEB-INF/\*.xml a
- pod).
- 3. Urobi upgrade systému D2000
- 4. Zmaza obsah adresára web aplikácie
- 5. Nakopírova súbory z D2000\_EXE\tcl\war\ do adresára web aplikácie
- 6. Skontrolova rozdiely medzi zálohovanými súbormi (z bodu 3) a novou inštaláciou a zlúi rozdiely
- 7. Spusti Apache Tomcat proces (windows service).

#### **Prevádzkovanie viacerých inštancií TCL na jednej inštancii Tomcat servera**

Je možné použi jednu inštanciu Tomcat servera na prevádzkovanie viacerých inštancií web asti TCL naraz. Nastavenie prvej inštancie TCL je štandardné a prebieha poda návodu v predchádzajúcich kapitolách. Deployment každej alšej inštancie TCL si vyžaduje nasledovný postup:

- 1. Zastavenie Tomcat servera.
- 2. Nakopírova súbory z D2000\_EXE\tcl\war\ do adresára aplikácie vo web serveri (meno adresára musí by vyhradené pre túto inštanciu TCL, napríklad webapps\myOtherApp
- 3. Vytvori service "tcts.exe --WStomcatHost:port" a Watchdog (WD) na tento service. tomcatHost je meno servera, na ktorom beží inštancia tomcat-u, port je unikátne íslo komunikaného portu medzi tcts a D2WTC, napríklad 7121, 7122, 7123, .. Prvá inštancia TCL využíva port 7120, ak nie je špecifikované inak.
- 4. Vytvori service na automatickú synchronizáciu bitových máp tcldeployer.exe --WStomcatHost:port a Watchdog (WD) na tento service, kde íslo portu zostáva rovnaké ako v predchádzajúcom bode.
- 5. Konfigurácia portu nasadenej aplikácie na aplikanom serveri je servlet-init parametrov. V tomto prípade je íslo komunikaného portu D2000 zadané ako init parameter pre servlety GWTTCLServiceImpl a GWTTCLServiceImpl2 v súboroch WEB-INF/web\*.xml.

Príklad konfigurácie:

```
 <servlet>
   <servlet-name>GWTTCLServiceImpl</servlet-name>
   <servlet-class>sk.ipesoft.d2wtc.servlet.D2WASServiceImpl</servlet-class>
  <init-param> 
   <param-name>d2000_servlet_log_dir</param-name>
   <param-value></param-value> 
   </init-param>
  <init-param> <param-name>d2port</param-name> <param-value>7121</param-value> </init-param>
  <load-on-startup>1</load-on-startup>
 </servlet>
```
- 6. Vytvori service event. exe poda potreby a popisu v predchádzajúcom odseku.
- 7. Nová inštancia TCL bude dostupná na URL:
	- http://hostname[:port]/myOtherApp/[?alias]

**Súvisiace stránky:** ന

[D2000 Tenký klient](https://doc.ipesoft.com/pages/viewpage.action?pageId=1544236) [Pravidlá kreslenia](https://doc.ipesoft.com/pages/viewpage.action?pageId=1544242)